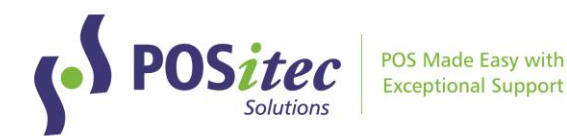

# Release Update – FHC v2023.2

August 2023

# **Release Highlights**

# • **Updated Look & Feel!**

Finestra Health Centre has been updated with a fresh, new colour scheme.

#### • **New Event Rule Types: Buy-X-Get-One (BOGO, B2GO)**

Two new rule types have been added to Events to support BOGO and B2GO mix and match special pricing, where the items are not all the same regular retail. Item with lowest retail will be free.

#### • **Shelf Talkers, Number of Talkers**

The Num Labels field in Product File will be used when queueing Sale Talkers. When Num Labels is zero, a talker will not queue.

# • **Inventory Print Diff's Report**

Report has been enhanced to include summary details. Added on screen preview before selecting printer. File can be saved to PDF or other file type.

# • **FVP: UniPHARM Integration**

Added to Vendor Portal, wholesale integration with UniPHARM. Includes options to electronically transmit PO, download invoices, update catalogue.

# Fixes

- On Hand table sync issue has been resolved
- Loyalty List exports correctly for customer based (no card) loyalty configurations

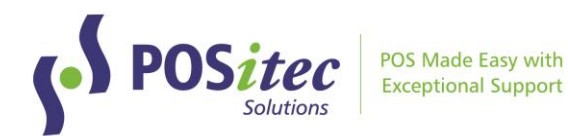

# **NEW FEATURES**

# NEW LOOK & FEEL

The FHC menu and screens have been updated with a fresh new colour scheme.

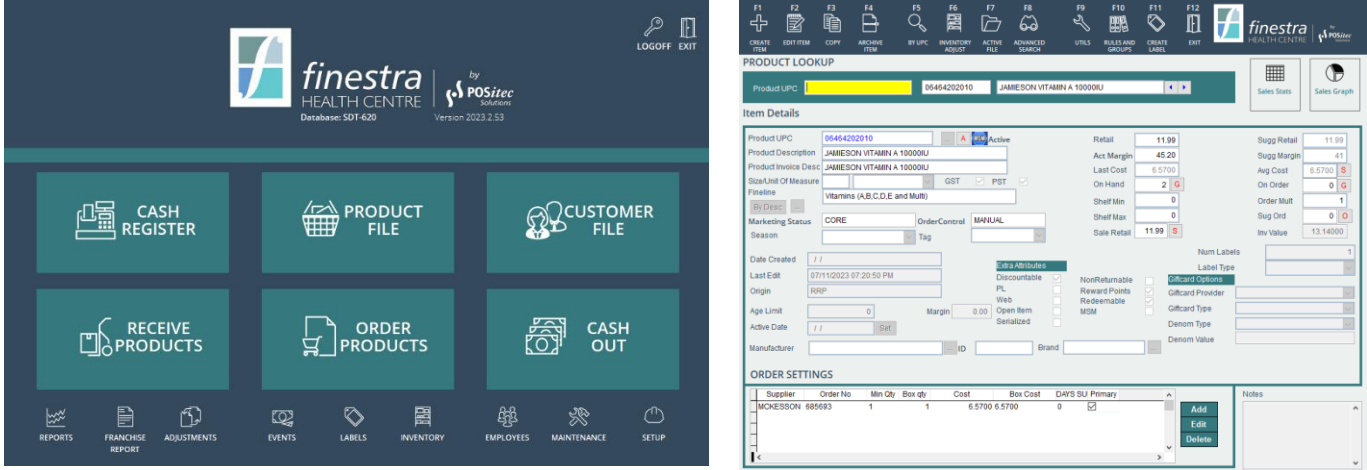

# NEW EVENT RULE TYPES: BOGO, B2GO

Two new rule types have been added to Promo Editor:

- BOGO Buy One, Get One Free
- B2GO Buy Two, Get One Free

Both rule types can be assigned to an individual UPC or to a group. If assigned to a group and the items within the group are not all the same regular price, the lowest priced item will be free.

#### **Rule Setup Screen:**

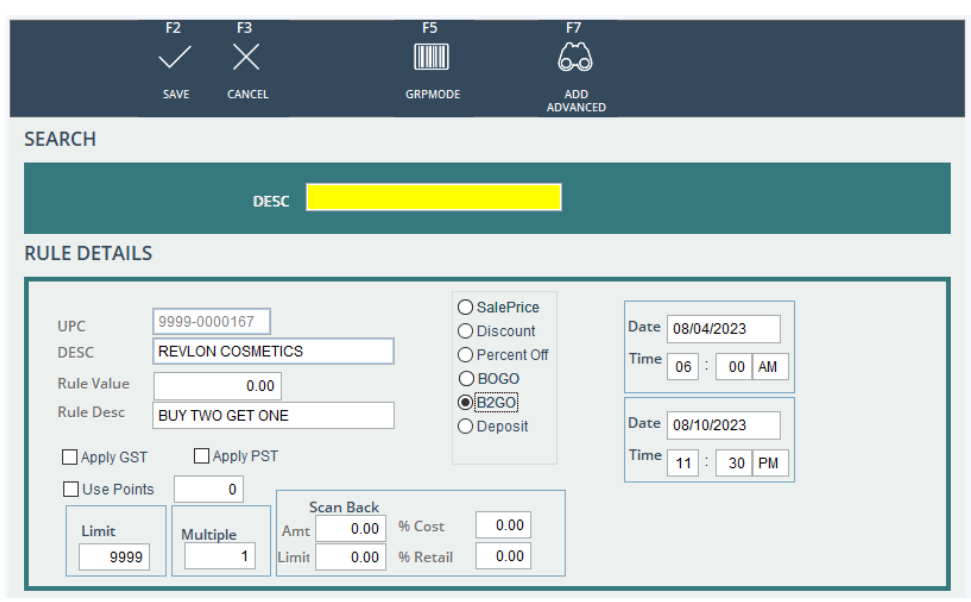

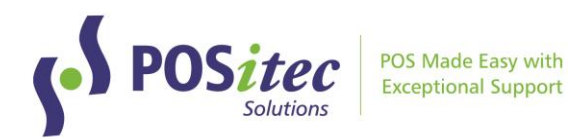

#### **At the till:**

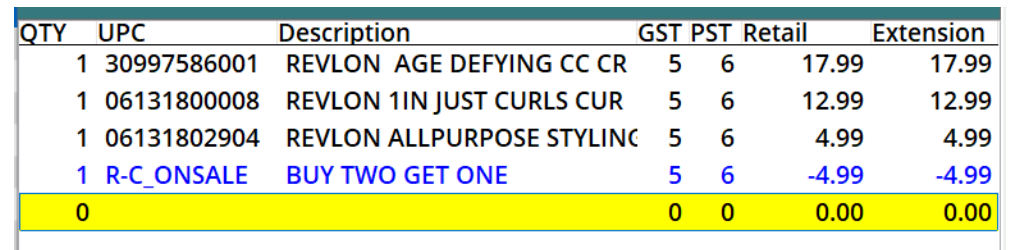

*Pharmasave Stores Only: BOGO and B2GO rules will download as part of the National Flyer Download program.*

#### SHELF TALKERS, NUMBER OF LABELS

In Product File, the Num Labels field which was previously only used by Shelf Labels is now used with Sale Talkers as well. Talkers will be queued for items based on the number set in Product File:

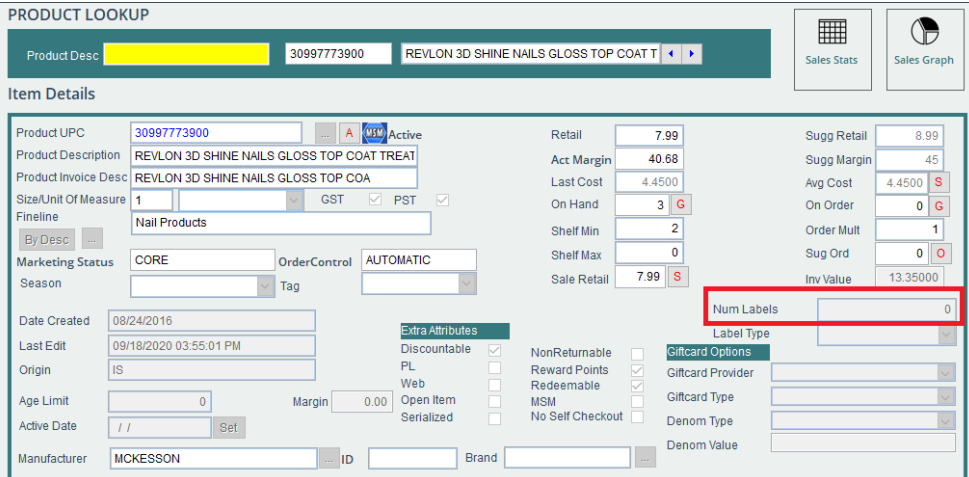

A Sale Talker will not be queued for items where Num Label is zero, otherwise the assigned number of talkers will be queued.

# EMPLOYEE BARCODE ID

A new feature has been added which allows you to generate a unique Barcode ID for each employee. These barcodes may be scanned in place of keying in the Employee ID to access Finestra.

- In **Setup, Employees** choose **[F10] Employee ID**
- Select the employee(s) you would like to print an ID Barcode for, then choose **[F11] Print ID**
- Use the Employee ID tab in Print Management to print a barcode for each employee

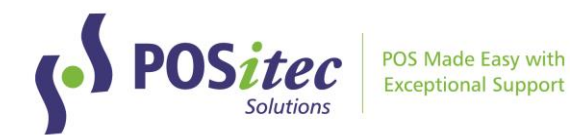

#### INVENTORY, PRINT DIFFS REPORT

The Print Diffs report in Inventory has been updated with the following enhancements:

- There is an on screen preview before printing
- The report can be saved to file
- You can select which printer to send the report to
- Additional Summary details have been added

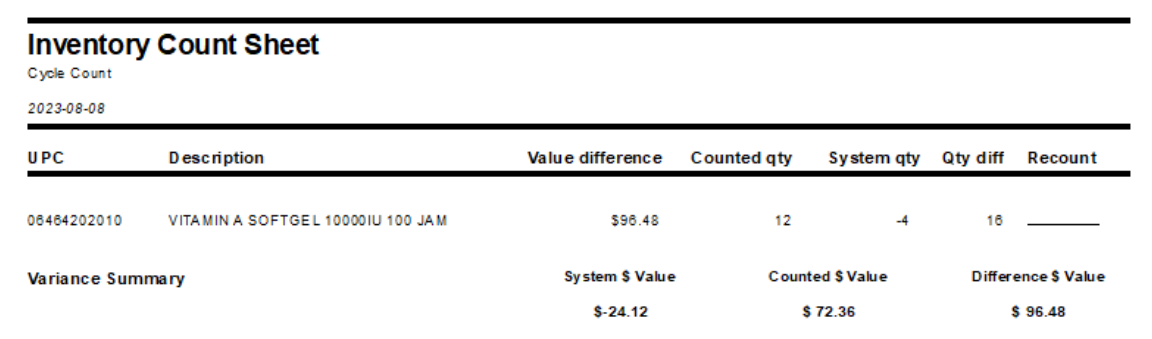

# INVENTORY DIFF REPORT (NEW REPORT)

A new report has been added for reviewing variance on previously posted inventory counts. In Inventory, choose **Show Posted**, then choose **Inv. Diff Report**.

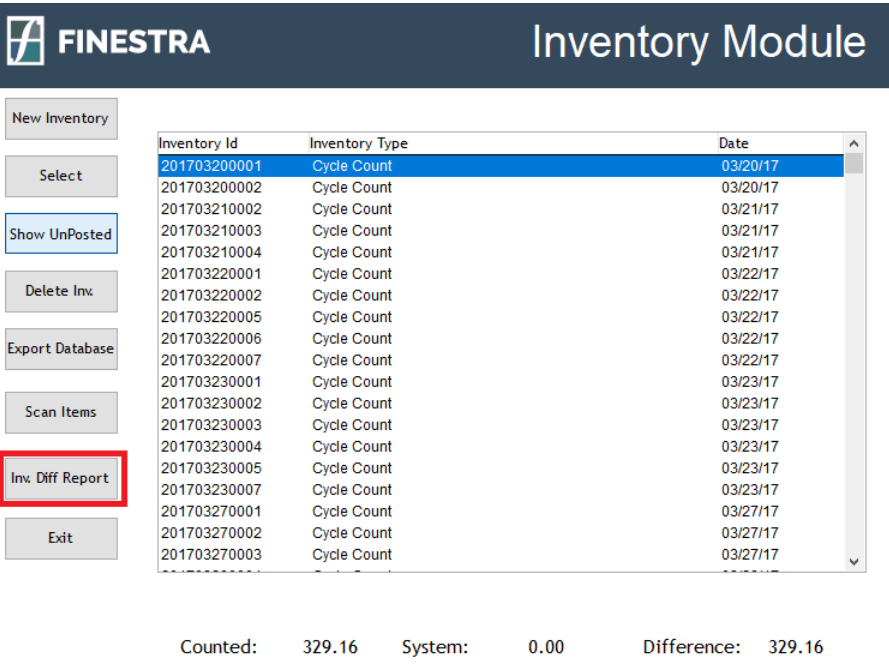

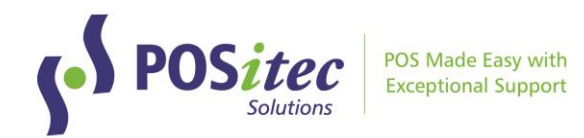

Use the database picker to choose the range of items to print, select a date range using the Start/End date picker, then choose **Run Report**.

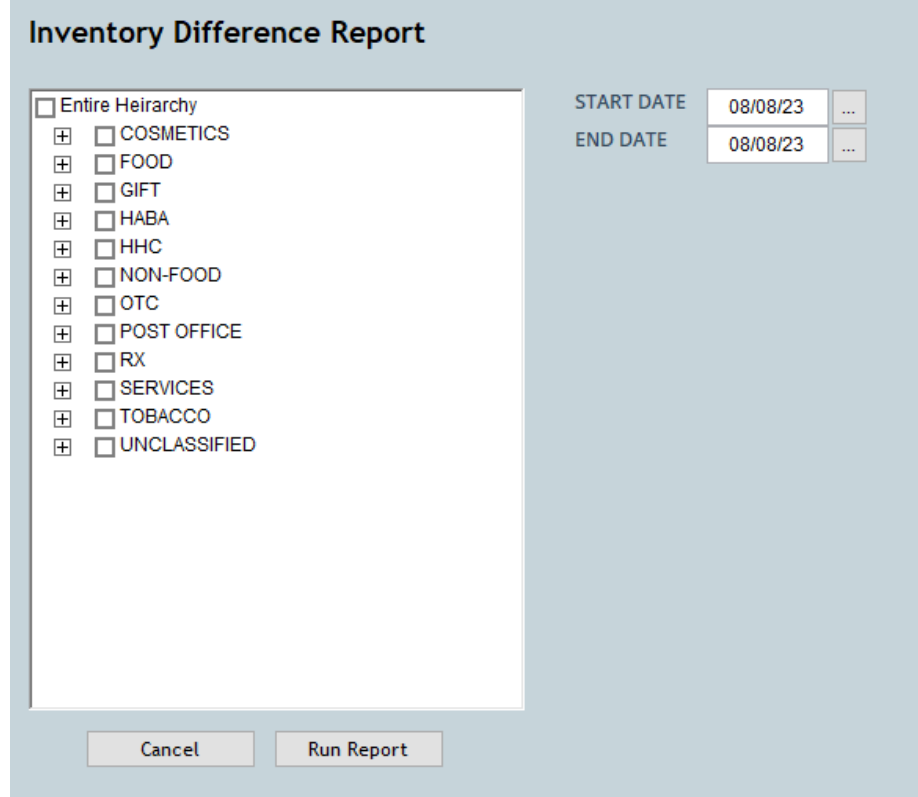

A variance report will print for all counted items within the selected range.

#### **Inventory Difference Report**

2023-08-08

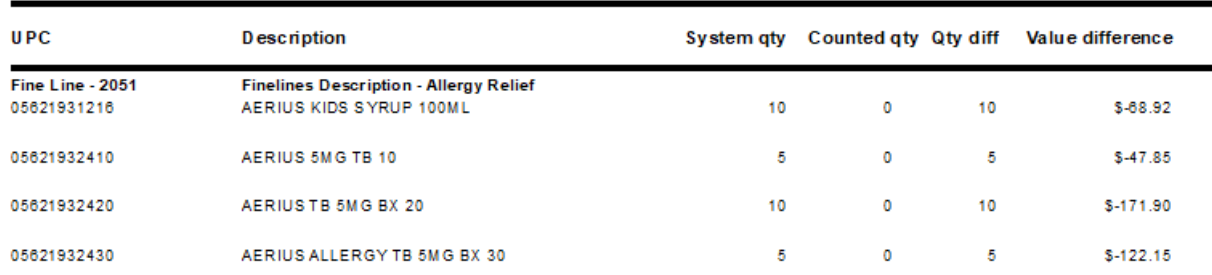

Variance Summary is included for each fineline, with a total summary at the end of the report.

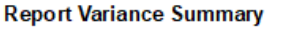

**System \$ Value**  $$108,249.13$ 

**Counted \$ Value** \$36.57

Difference \$ Value \$-108,212.56

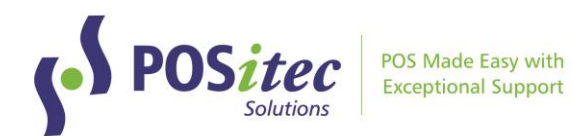

# **VENDOR PORTAL UPDATES**

#### UNIPHARM WHOLESALE INTEGRATION

A new wholesale integration has been added, with UniPHARM. The integration supports the following features:

- Electronic catalogue download
- Electronically submit Purchase Order to UniPHARM
- Electronically download Invoice file from UniPHARM

You will see UniPHARM listed down the left menu in Vendor Portal:

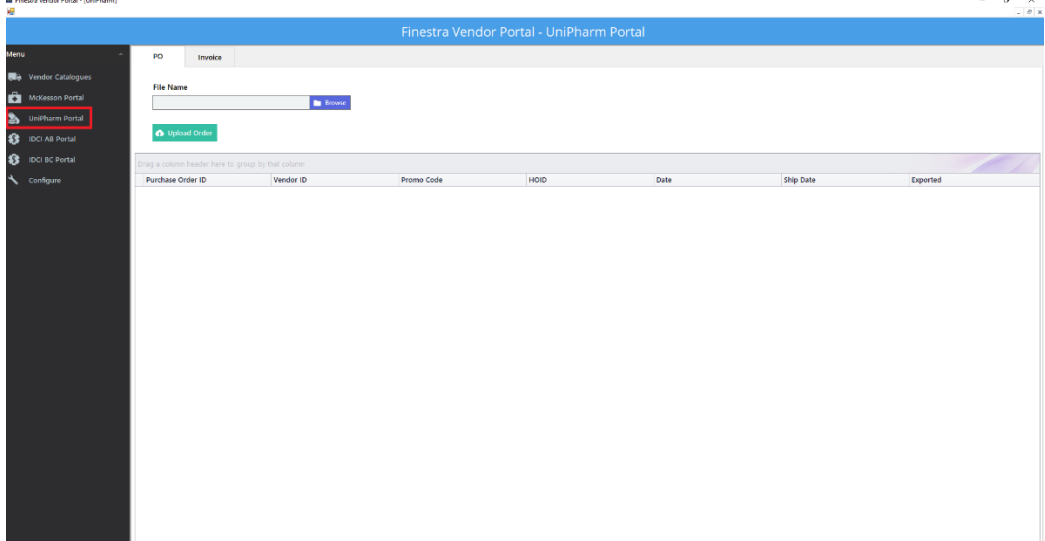

Please contact POSitec Customer Support if you order from UniPHARM and would like to configure the integration.

# GIFT CARD CATALOGUE IMPORT, VARIABLE RATE (PHARMASAVE ONLY)

A new feature has been added to allow download of a catalogue for Incomm Variable Rate gift cards.

In **Vendor Catalogues**, select **Incomm** from the vendor drop down. A File Selection box will display, where you can choose which file to download.

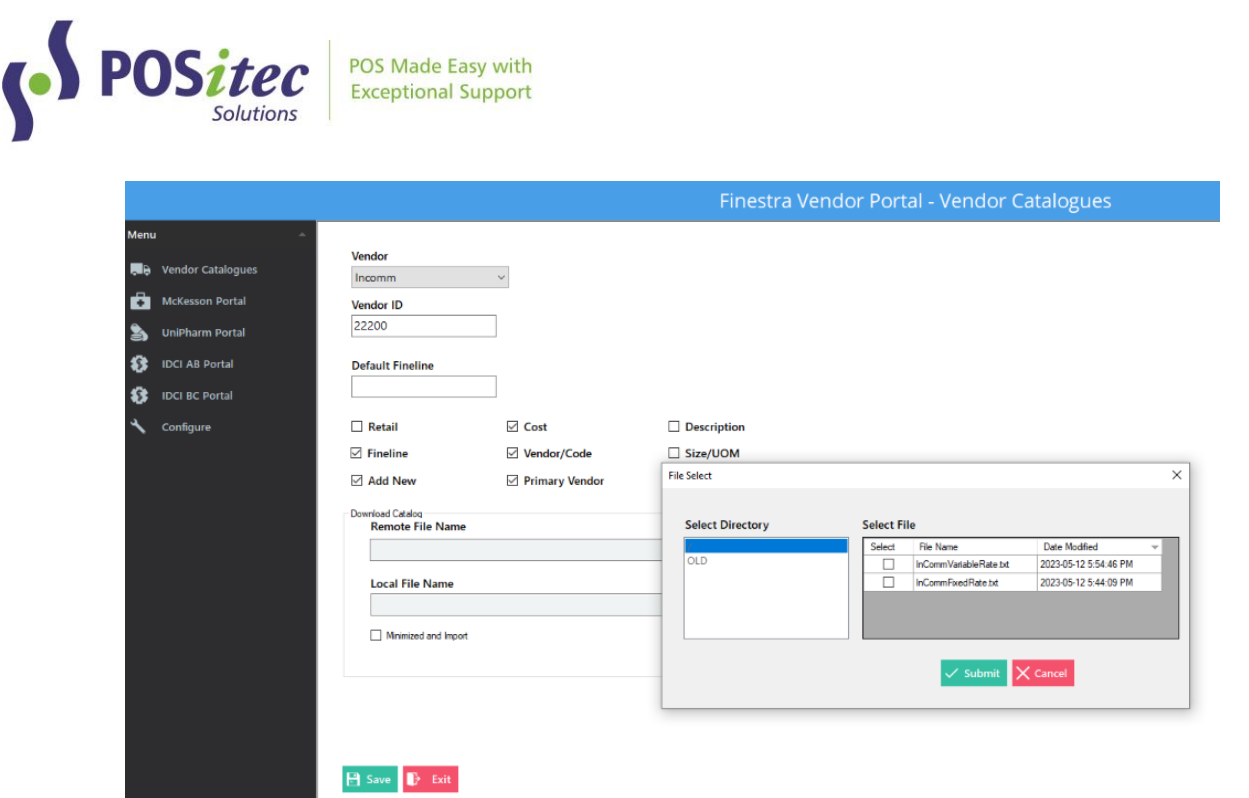

Select either Variable Rate or Fixed Rate, then apply catalogue as usual.

Instructions on **How-to-Install FHC v.2023.2** can be found at:

www.positec.com/POSitec Portal/Release Versions